#### **EDIT BANNER**

The banner of the site can be edited by inserting your own picture. A different banner can be inserted on each page of the site. The site creator can decide whether or not to include a banner for the site. Directions for editing a Banner are different for newer Weebly themes than they are for older themes. The directions below explain how to edit a Banner for the newer themes. Buttons for editing the image appear at the bottom of the window.

#### **CHANGE IMAGE**

Move the mouse pointer over the image to display the **Edit Image** button.

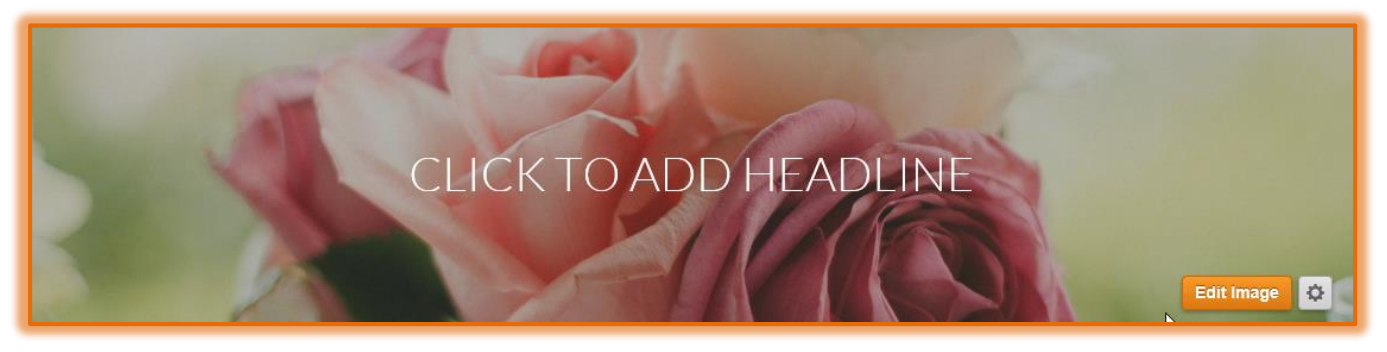

- *T* Click the **Edit Image** button.
- Click the **Change Image** button to select a different image for the banner.

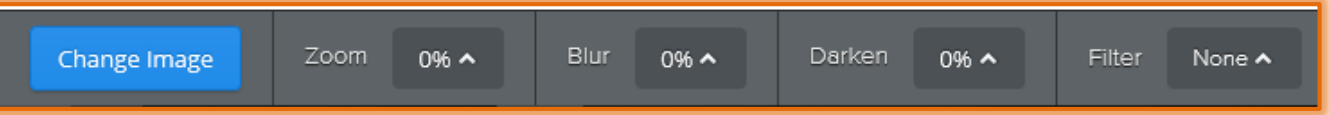

**The Select Background** window will display.

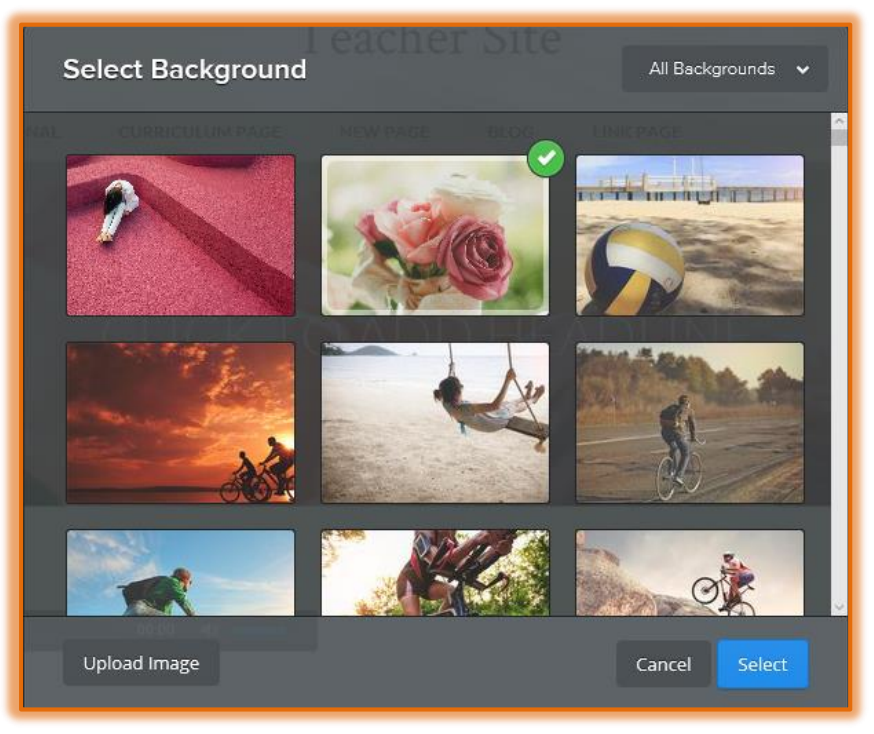

- $\Diamond$  Scroll down the page to locate an image for the background.
- Click the **All Backgrounds** arrow to select a specific category for the background.
- Click the **Upload Image** button to select an image from your computer.
- Locate a picture for your page.
- **Click the Select** button to insert the picture into the page.
- Use the other buttons on the **Image Toolbar** to change the format of the image.

## **SAVE CHANGES**

Once the image has been changed it can be saved to the current page, selected pages, or to all the pages in the site.

- Click the **Save** button.
- $\ddot{\mathbf{r}}$  Select from one of the options:

# **Save to All Pages**

 $\lambda$  Select this option to save the banner to all the pages in the site that have the Short or Tall Header Type selected.

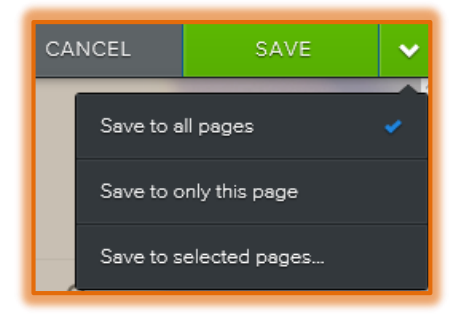

- If other pages in the site don't have this Header Type, the window shown below will display.
- **↓** Click the **Overwrite** button so that the change will be applied to only the pages with the Short or Tall Header Type.

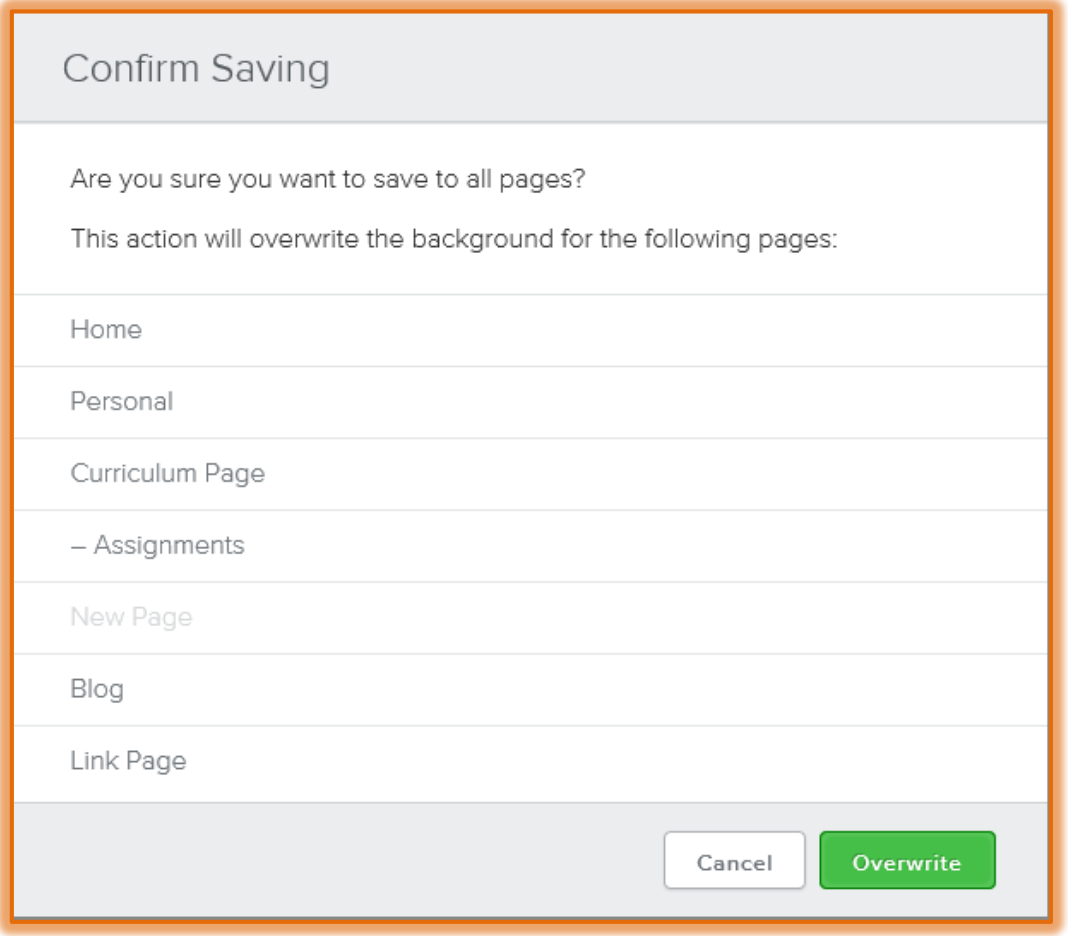

# *<u><b>Save to Only This Page</u>*

 $\overline{\phantom{a}}$  This option should be selected when the Banner should be changed for the current page only.

## *<u><b>T* Save to Selected Pages</u>

- $\overline{\phantom{a}}$  To decide which pages the Banner changes are to be applied to, select this option.
- $\overline{\phantom{a}}$  The window shown in the illustration below will display
- $\triangle$  Click the checkboxes for the pages to which the Banner is to be applied.
- Click the **Save** button.

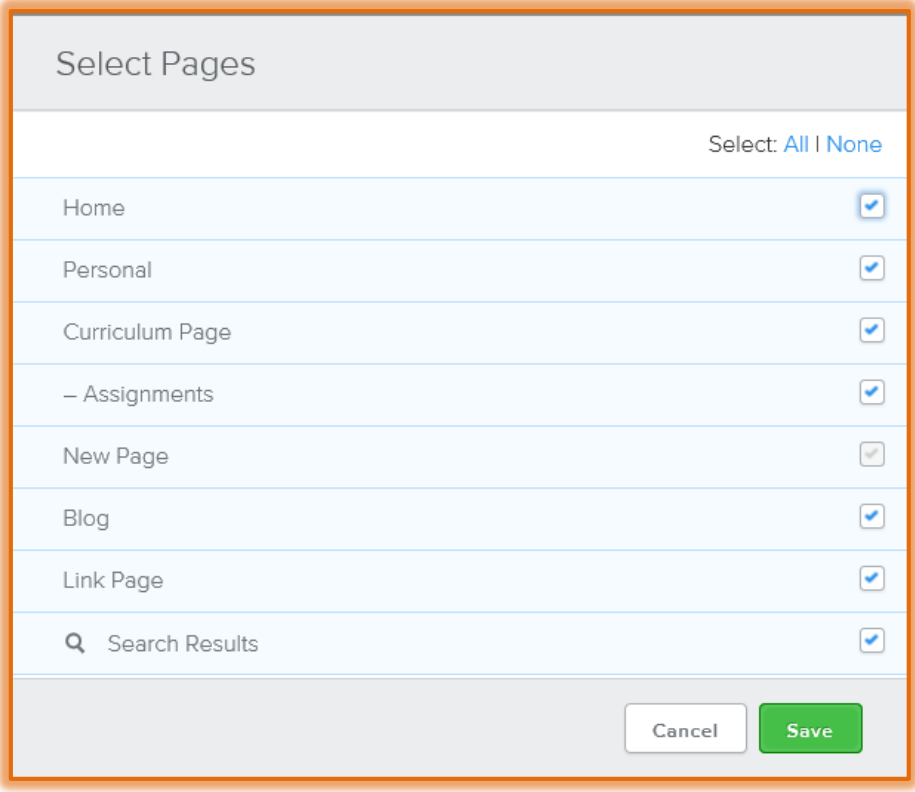